**Государственное бюджетное учреждение дополнительного профессионального образования Санкт-Петербургский центр оценки качества образования и информационных технологий**

# **Сборник инструкций**

**по организации и проведению мониторингового исследования соответствия качества подготовки учащихся образовательных организаций Санкт-Петербурга федеральным государственным образовательным стандартам с использованием модуля «Знак»**

# **Оглавление**

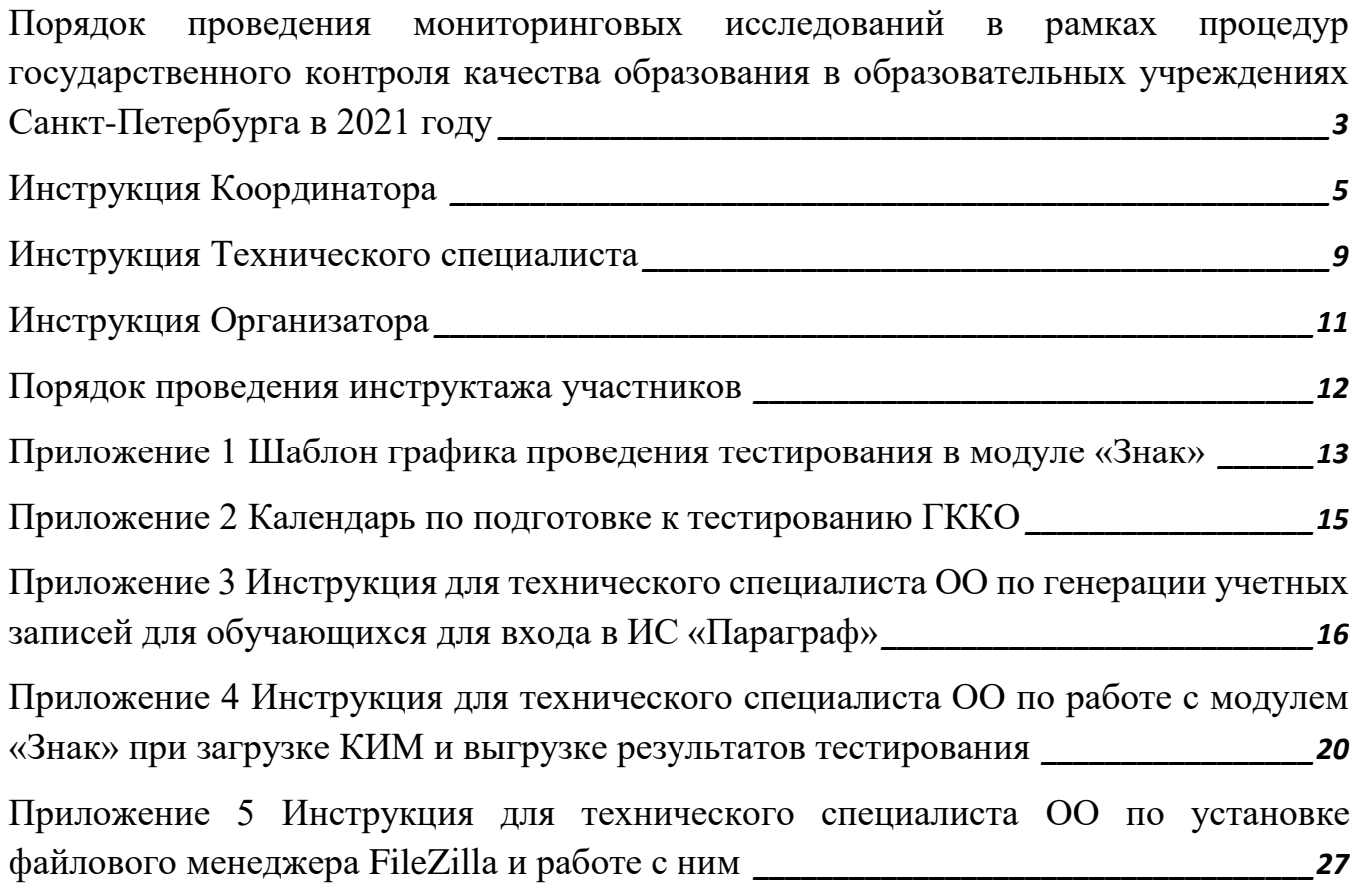

## <span id="page-2-0"></span>**Порядок проведения мониторинговых исследований в рамках процедур государственного контроля качества образования в образовательных учреждениях Санкт-Петербурга в 2021 году**

#### **Используемые сокращения**

КО – Комитет по образованию;

- СПбЦОКОиИТ Государственное бюджетное учреждение дополнительного профессионального образования «Санкт-Петербургский центр оценки качества образования и информационных технологий»;
- СПб АППО Государственное бюджетное образовательное учреждение дополнительного профессионального образования (повышения квалификации) специалистов Санкт-Петербургская академия постдипломного педагогического образования;

РОО – отдел образования администрации района Санкт-Петербурга;

ИС «Параграф» - подсистема комплексной автоматизированной информационной системы каталогизации ресурсов образования Санкт-Петербурга информационная система «Параграф»;

Модуль «Знак» – модуль «Знак» ИС «Параграф»;

КИМ – контрольные измерительные материалы;

ОО – образовательная организация;

Задания типа А – выбор одного правильного ответа из нескольких предложенных;

Задания типа В – ответ в краткой форме;

ФГОС – Федеральный государственный образовательный стандарт.

### **Роли работников ОО, задействованных при проведении тестирования**

- **Координатор** назначается в ОО приказом директора из числа заместителей директора, отвечает за подготовительные мероприятия, проводимые в ОО по организации ответственных работников ОО и учащихся (координирование действий работников ОО, задействованных при тестировании, деление классов на группы для тестирования, информирование учащихся и преподавателей о регламенте его проведения, заполнение Протоколов тестирования и т.д.);
- **Технический специалист** назначается в ОО приказом директора; понимает принципы работы в Модуле «Знак» и отвечает за бесперебойную работу локальной сети в ОО; обеспечивает техническую возможность загрузки КИМ с ftp-сервера в модуль «Знак» и выгрузки результатов тестирования на ftp-сервер;
- **Организатор**  назначается в ОО приказом директора; организует учащихся во время тестирования, проводит для них инструктаж по проведению тестирования, следит за порядком в аудитории и отвечает на вопросы учащихся, **не связанные** с содержанием КИМ (работник ОО, не являющийся учителем по тестируемому предмету).
- **Эксперт-Наблюдатель** назначается в конкретное ОО согласно распоряжению КО; выполняет свои функции согласно заданию КО. В части проверки соответствия качества подготовки обучающихся ФГОС действует в соответствии со своей инструкцией.

#### **Формирование групп для участия в тестировании**

- 1. Для проведения мониторинговых исследований соответствия качества подготовки обучающихся требованиям ФГОС используются контрольные измерительные материалы (далее – КИМ) по русскому языку и анкета для учащихся. Тестирование и анкетирование проводится в компьютерной форме с использованием модуля «Знак» ИС «Параграф».
- 2. В мониторинговых исследованиях соответствия качества подготовки обучающихся ОО требованиям ФГОС в форме компьютерного тестирования по русскому языку и в анкетировании принимают участие обучающиеся 4, 7 и 10 классов.
- 3. Класс для проведения исследования в параллелях выбирает Комитет по образованию. В дни проведения замена класса невозможна.
- 4. Тестирование в ОО должно быть организовано в соответствии выбранным ОО шаблоном графика проведения тестирования (см. Приложение 1). Выбор шаблона графика согласовывает руководитель ОО.
- 5. Классы участвуют в исследовании целиком в соответствии со списочным составом обучающихся образовательной организации, за исключением обучающихся на дому, детей с ОВЗ и обучающихся, находящихся в условиях сложной эпидемиологической ситуации в Санкт-Петербурге на смешанном обучении по заявлению родителей (законных представителей).
- 6. Разрешение родителей на проведение тестирования по русскому языку не требуется, так как содержание тестовых заданий полностью соответствует ФГОС и в этом качестве является контрольной работой. Анкетирование является добровольным.
- 7. В аудитории во время проведения тестирования ответственным сотрудникам ОО и обучающимся запрещено использовать мобильные телефоны.
- 8. Ответственность за выполнение пунктов 4 5 несёт руководитель образовательной организации. В случае их нарушения результаты тестирования могут быть аннулированы решением Комитета по образованию.
- 9. Результаты тестирования по русскому языку в модуле «Знак» направляются в Комитет по образованию в форме отчета, составленного СПбЦОКОиИТ.
- 10. Все материалы для подготовки к тестированию выкладываются ftp-сервер и/или на сайт [https://monitoring.spbcokoit.ru/.](https://monitoring.spbcokoit.ru/) Чтобы найти нужную вкладку на сайте, необходимо выбрать рубрику «Оценочные процедуры», далее нужный год и месяц тестирования. Среди перечня мероприятий выбрать карточку «Государственный контроль качества образования».

## **Инструкция Координатора**

## <span id="page-4-0"></span>**мониторинговых исследований соответствия качества подготовки учащихся образовательной организации ФГОС с использованием модуля «Знак» ИС «Параграф»**

#### 1. Общие положения

1.1. Настоящая инструкция определяет функции Координатора, его права и обязанности при проведении мониторинговых исследований соответствия качества подготовки обучающихся требованиям ФГОС с использованием модуля «Знак»» (далее – тестирование в «Знак»).

1.2. Основные функции Координатора включают в себя организацию подготовительных мероприятий для проведения тестирования в модуле «Знак», координацию действий всех участников тестирования в модуле «Знак» в образовательной организации и решение проблем, возникающих в процессе проведения тестирования.

#### 2. Требования к квалификации Координатора

Координатор:

2.1. Должен знать регламентирующие документы, на основании которых проводится тестирование в модуле «Знак», в том числе настоящую инструкцию, и понимать действия остальных лиц, участвующих в проведении тестирования (Технического специалиста, Организатора, Эксперта-Наблюдателя).

2.1. Должен иметь общее представление о работе модуля «Знак».

- 3. Обязанности координатора
	- 3.1 Подготовительный этап

Координатор:

- 3.1.1 Получает от СПбЦОКОиИТ имя пользователя и пароль для доступа к ftp-серверу. ВНИМАНИЕ! Это - конфиденциальная информация, не подлежит дальнейшему разглашению!
- 3.1.2 Заполняет электронную **Анкету №1 «Сведения об ОО**», (ссылка расположена в папке Info на ftp-сервер[е ftp://ege.spb.ru;](ftp://ege.spb.ru/) сроки заполнения см. в «Календаре по подготовке к тестированию ГККО» (Приложение 2).
- 3.1.3 Осуществляет работу с педагогами по анализу спецификаций, которые доступны в папке Info на ftp-сервере [ftp://ege.spb.ru.](ftp://ege.spb.ru/) В случае возникновения несоответствий сообщает по телефону 576 - 34 – 23 **(**рабочий) или 8 911-277-16-41 (мобильный), либо по эл. почте **[znak@rcokoit.ru](mailto:znak@rcokoit.ru)** о возникшей проблеме (сроки выполнения см. в «Календаре по подготовке к тестированию ГККО»).
- 3.1.4 Согласовывает с руководителем образовательной организации подходящий шаблон графика проведения тестирования (см. Приложение 1);
- 3.1.5 Не позднее чем за три дня до тестирования выкладывает скан-копию приказа о назначении Организатора(-ов) в аудитории (с указанием ФИО организаторов, стажа работы и должности) на ftp- сервер в раздел «Info», папку «Prikazy».

*Примечание: Минимальное количество организаторов – по одному на каждый компьютерный класс. Организатор, находящийся в аудитории, не может являться преподавателем по тестируемому предмету.*

- 3.1.6 Знакомит Организатора (-ов) тестирования с Инструкциями, удостоверяется, что Организатор(-ры) понимает (-ют) свои обязанности и обязанности остальных лиц, участвующих в проведении исследования в модуле «Знак».
- 3.1.7 Согласовывает с руководителем образовательной организации необходимость Дежурного (- ых) в коридоре на момент проведения основного этапа тестирования в модуле «Знак»;
- 3.1.8 Контролирует работу Технического специалиста по установке и настройке обновлений ИС «Параграф», настройке доступа к модулю «Знак» в компьютерных классах для обучающихся.
- 3.1.9 Удостоверяется в том, что Технический специалист загрузил с сервера [ftp://ege.spb.ru](ftp://ege.spb.ru/) технический демонстрационный вариант<sup>1</sup>. Координатор совместно с Техническим

1

специалистом знакомит учащихся с интерфейсом модуля «Знак» (сроки выполнения см. в «Календаре по подготовке к тестированию ГККО»).

3.1.10 Проверяет готовность образовательной организации к проведению тестирования.

Для этого необходимо:

- удостовериться в работоспособности модуля «Знак» на компьютере-сервере и компьютерах-клиентах;
- удостовериться в том, что количество подготовленных ученических компьютеров соответствует количеству тестируемых учащихся;
- провести тестирование любого из классов в соответствии с выбранным шаблоном графика, используя материалы технического демонстрационного варианта;
- проконтролировать выгрузку Техническим специалистом файлов с результатами выполнения учащимися технического демонстрационного варианта в папку Otvety соответствующего класса на сервер [ftp://ege.spb.ru](ftp://ege.spb.ru/) (сроки выполнения см. в «Календаре по подготовке к тестированию ГККО»).
- организовать место для работы Эксперта-Наблюдателя в аудитории.
- 3.1.11 Готовит «Протоколы проведения тестирования». Форма протокола находится в папке Info на ftp-сервере. Количество протоколов зависит от количества задействованных аудиторий во время тестирования одного класса. При делении класса на группы протокол составляется на каждую группу.
- 3.1.12 Не позднее чем за три дня до тестирования заполняет **Анкету №2 «О выходе эксперта на тестирование»** (ссылка на анкету расположена в папке Info на ftp-сервере [ftp://ege.spb.ru\)](ftp://ege.spb.ru/).

### 4. Основной этап

Координатор:

- 4.1.Прибывает в ОО за 1 час до начала тестирования в модуле «Знак».
- 4.2.Убеждается в том, что в аудиториях тестирования убраны (закрыты) стенды и прочие материалы со справочно-познавательной информацией по тематике предмета тестирования и имеются черновики и ручки для участников тестирования, а также распечатаны дополнительные материалы на [ftp://ege.spb.ru](ftp://ege.spb.ru/) (при их наличии) согласно спецификации по предмету.
- 4.3. Встречает Эксперта-Наблюдателя до начала тестирования в модуле «Знак» и провожает его на рабочее место в аудиторию тестирования. В случае, если копирование КИМ с ftp-сервера происходит в другой аудитории, Координатор сопровождает Эксперта-Наблюдателя сначала в аудиторию копирования.
- 4.4. Обеспечивает возможность Эксперту-Наблюдателю присутствовать при первой загрузке КИМ и анкеты для учащихся с ftp-сервера в модуль «Знак».
- 4.5. Контролирует процесс загрузки Техническим специалистом КИМ и анкеты для учащихся в модуле «Знак» и выгрузки результатов на ftp-сервер согласно внутришкольному графику.
- 4.6. Составляет (при необходимости) Служебные записки<sup>2</sup> и выкладывает их на [ftp://ege.spb.ru](ftp://ege.spb.ru/) в папку с протоколами проведения тестирования в день проведения тестирования.

<u>.</u>

5. Совместные действия Координатора, Организатора и Эксперта-Наблюдателя

Координатор обеспечивает согласованность действий Технического специалиста и Организатора тестирования на всех этапах проведения.

- 5.1.Перед началом тестирования Координатор передает Протокол проведения тестирования и классный журнал (в любом доступном формате) с итоговыми оценками за четверть/полугодие Организатору тестирования.
- 5.2.Организатор отмечает в Протоколе проведения тестирования в графе «Примечание» присутствие/отсутствие учащихся в классе.
- 5.3.Организатор передает классный журнал и Протокол проведения тестирования с проставленными отметками о присутствии/отсутствии учащихся Эксперту-Наблюдателю с целью проверки соответствия списка учащихся и оценок в Протоколе проведения тестирования.
- 5.4.В случае возникновения непредвиденных ситуаций в ходе тестирования учащихся (несоответствия списков, компьютерный сбой, ученик начал тестирование, но не закончил его по болезни или другим причинам и т.д.) Эксперт-Наблюдатель вносит пояснения в графу «Примечание». На любое «Примечание» Эксперта-Наблюдателя в образовательной организации должна быть составлена служебная записка.
- 5.5.Протокол проведения тестирования заверяется подписью Организатора, Эксперта-Наблюдателя и Координатора тестирования. *Эксперт-Наблюдатель подписывает только протоколы тех групп, на тестировании*

*которых он присутствовал*.

- 5.6.Координатор совместно с Техническим специалистом в день тестирования должны выложить в отсканированном виде заполненные Протоколы проведения тестирования на сервер [ftp://ege.spb.ru](ftp://ege.spb.ru/) в папку «Protokoly», выбрав папку с названием образовательной организации.
- 5.7.Результаты тестирования должны сохраняться в школьной системе «Параграф» до получения официальных результатов тестирования.
- 5.8.Координатор в случае возникновения проблем самостоятельно либо с помощью Технического специалиста принимает решение о способах их устранения. В том случае, если проблему не удается решить в образовательной организации, Координатор сообщает об этом в СПбЦОКОиИТ **по телефону горячей линии 576 - 34 – 23 (рабочий) или 8 911-277-16-41 (мобильный)**, а также по рекомендации сотрудника СПбЦОКОиИТ или Эксперта-Наблюдателя составляет служебную записку и отправляет ее [ftp://ege.spb.ru](ftp://ege.spb.ru/) в папку с протоколами проведения тестирования.

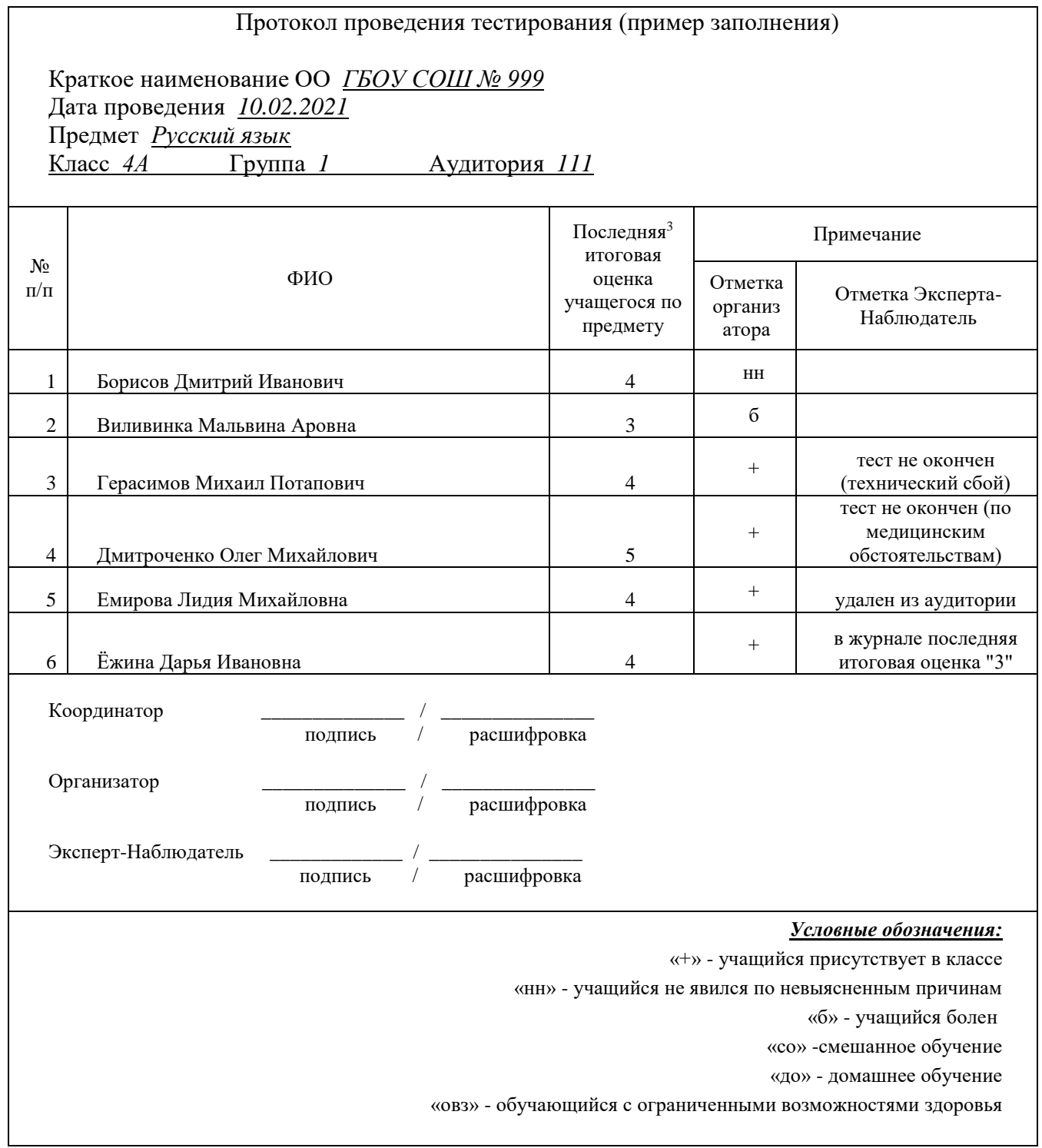

1

## **Инструкция Технического специалиста**

## <span id="page-8-0"></span>**мониторинговых исследований соответствия качества подготовки учащихся образовательной организации ФГОС с использованием модуля «Знак» ИС «Параграф»**

### 1. Общие положения

- 1.1. Настоящая инструкция определяет функции Технического специалиста, его права и обязанности при проведении мониторинговых исследований соответствия качества подготовки обучающихся образовательной организации ФГОС с использованием модуля «Знак» ИС «Параграф» (далее – тестирование в «Знак»).
- 1.2. Основной функцией Технического специалиста является осуществление технических и технологических мероприятий по подготовке и проведению тестирования в «Знак» и решение технических проблем в процессе тестирования в «Знак».
	- 2. Требования к квалификации Технического специалиста
- 2.1. Технический специалист должен знать:
	- регламентирующие документы, на основании которых проводится тестирование в «Знак», в том числе настоящую инструкцию;
	- обязанности остальных лиц, участвующих в проведении тестирования в «Знак»;
	- принципы работы с ИС «Параграф»;
	- принцип работы локальной сети в ОО.

## 3. Обязанности Технического специалиста Подготовительный этап.

- 3.1. Устанавливает в компьютерных классах актуальное обновление версии ИС «Параграф» и следит за последующими обновлениями ИС «Параграф» в течение подготовительного этапа.
- 3.2. Обеспечивает возможность подключения компьютеров, которые будут задействованы в тестировании по локальной сети, к компьютеру – серверу, на котором установлен ИС «Параграф».
- 3.3. Обеспечивает возможность входа обучающихся в модуль «Знак» ИС «Параграф». Инструкция по генерации учетных записей для обучающихся находятся в *Приложении 3* к настоящему сборнику инструкций. Создает на рабочем столе компьютера ярлык «Параграф 3» для обучающихся.
- 3.4. Поддерживает работу ИС «Параграф» и возможность работы в сети Интернет с ftp-сервером ftp://ege.spb.ru (имя пользователя и пароль для входа на ftp-сервер необходимо получить у координатора ОО).
- 3.5. Обеспечивает техническую возможность загрузки КИМ с ftp-сервера ftp://ege.spb.ru из папки КІМ в ИС «Параграф» и выгрузки результатов тестирования на ftp-сервер [ftp://ege.spb.ru](ftp://ege.spb.ru/) в папку Otvety (*см. Приложение 4*)».
- 3.6. Обеспечивает техническую возможность загрузки протоколов проведения тестирования в папку Protokoly на ftp-сервере [ftp://ege.spb.ru.](ftp://ege.spb.ru/)
- 3.7. Загружает с сервера [ftp://ege.spb.ru](ftp://ege.spb.ru/) технический демонстрационный вариант и совместно с координатором знакомит обучающихся с интерфейсом модуля «Знак» ИС «Параграф».

*Рекомендация Техническому специалисту*: для корректной работы с ftp-сервером рекомендуется использовать файловый менеджер FileZilla. Архив с программой размещен на FTP –сервере в папке INFO. Программа является свободно распространяемой. Инструкция по установке файлового менеджера FileZilla и работе с ним в *Приложении 5* к настоящему сборнику инструкций.

- 4. Совместные действия Технического специалиста, Координатора и Организатора
- 4.1. Технический специалист совместно с Координатором определяет график тестирования (*см. Приложение 1*) в зависимости от количества компьютеров и компьютерных классов, задействованных при проведении тестирования и количества привлекаемых учащихся.
- 4.2. Технический специалист загружает с сервера [ftp://ege.spb.ru](ftp://ege.spb.ru/) технический демонстрационный тест; совместно с Координатором знакомит учащихся с интерфейсом модуля «Знак» ИС «Параграф».
- 4.3. Технический специалист совместно с Координатором проверяет готовность образовательной организации к проведению тестирования в «Знак».

Для этого необходимо:

- убедиться в работоспособности модуля «Знак» на компьютере-сервере и компьютерахклиентах;
- удостовериться, что для всех тестируемых учащихся подготовлено достаточное количество ученических компьютеров;
- протестировать в соответствии с выбранным шаблоном графика проведения тестирования любой из классов, участвующих в тестировании, используя материалы технического теста;
- выгрузить файлы с результатами выполнения учащимися технического демонстрационного варианта в папку Otvety соответствующего класса на сервер [ftp://ege.spb.ru](ftp://ege.spb.ru/) (сроки заполнения см. в «Календаре по подготовке к тестированию ГККО») в соответствии с *Приложением 4*;
- выложить на Ftp-сервер в раздел «Info», папку «Prikazy» отсканированные приказы о назначении Организаторов в аудитории (с указанием ФИО организаторов, стажа работы и должности (сроки выполнения см. в «Календаре по подготовке к тестированию ГККО»).

#### 5. Основной этап.

Технический специалист:

- 5.1. Прибывает в ОО за 1 час до начала проведения тестирования.
- 5.2. В присутствии Эксперта-Наблюдателя, в соответствии с выбранным шаблоном графика проведения тестирования, копирует КИМ для первого тестирования и анкету для учащихся с сервера ftp://ege.spb.ru из соответствующей папки;
- 5.3. Копирует КИМ для последующих тестирований в соответствии с выбранным шаблоном графика проведения тестирования.

### *Внимание! Для корректного отображения интерфейса модуля «Знак» необходимо рекомендовать учащимся после ввода логинов и паролей развернуть окно с содержанием заданий теста на весь экран.*

5.4. Выгружает результаты тестирования и анкетирования на [ftp://ege.spb.ru](ftp://ege.spb.ru/) в соответствии с выбранным шаблоном графика проведения тестирования.

В случае возникновения проблем Технический специалист тестирования принимает решение о способах их устранения самостоятельно, либо с помощью Координатора.

По техническим вопросам, возникающим в процессе проведения тестирования в «Знак», следует обращаться к специалисту СПбЦОКОиИТ **по телефону 576-34-23 (рабочий) или 8 911-277-16-41**  (мобильный), либо по эл. почте znak support@rcokoit.ru.

### **Инструкция Организатора**

### <span id="page-10-0"></span>**мониторинговых исследований соответствия качества подготовки учащихся образовательной организации ФГОС с использованием модуля «Знак» ИС «Параграф»**

#### 1. Общие положения

1.1. Настоящая инструкция определяет функции Организатора, его права и обязанности при проведении мониторинговых исследований соответствия качества подготовки учащихся образовательной организации ФГОС с использованием модуля «Знак» ИС «Параграф» (далее – тестирование в «Знак»).

1.2. Основной функцией Организатора является проведение тестирования учащихся в соответствии с инструкцией.

1.3.Организатор, находящийся в аудитории, не может являться преподавателем по тестируемому предмету.

1.4. Во время проведения тестирования Организатору и обучающимся запрещено использовать мобильные телефоны.

#### 2. Требования к квалификации Организатора

2.1 Организатор тестирования должен знать настоящую инструкцию.

2.2 Организатор тестирования должен иметь общее представление о работе модуля «Знак» ИС «Параграф».

#### 3. Обязанности Организатора

Организатор обязан:

3.1. Прибыть в назначенную аудиторию, где проводится исследование в «Знак» не позднее чем за 30 минут до начала процедуры.

3.2. Разложить за 30 минут до начала исследования черновики и ручки на каждое рабочее место.

3.3. Впустить участников исследования после того, как Технический специалист, обеспечивающий техническую возможность работы ИС «Параграф», выгрузил с сервера контрольноизмерительные материалы для тестирования и анкетирования и проверил работоспособность системы.

3.4. Получить Протокол проведения тестирования у Координатора и отметить в нём присутствие учащихся на тестировании.

3.5. Провести инструктаж учащихся в соответствии с Порядком проведения инструктажа участников исследования до начала выполнения тестовых заданий.

3.6. Проконтролировать процесс введения учащимися персональных логинов и паролей в ИС «Параграф», и **верного выбора наименования теста**.

*Внимание! Для корректного отображения интерфейса модуля «Знак» необходимо рекомендовать учащимся после ввода логинов и паролей развернуть окно с содержанием заданий теста на весь экран.*

3.7. Объявить о начале тестирования.

3.8. Следить за порядком в аудитории и отвечать на вопросы участников тестирования, **не связанные** с содержанием КИМ.

3.9. После выполнения учащимися теста **проконтролировать выбор анкеты** каждым из учащихся.

3.10. Не покидать аудиторию в период проведения тестирования и анкетирования.

3.11. Сообщить обо всех возникающих проблемах Координатору, а в случае возникновения технических проблем – Координатору и Техническому специалисту.

3.12. Подготовить аудиторию для проведения следующего тестирования (при необходимости) в соответствии с внутришкольным графиком проведения тестирования.

### **Порядок проведения инструктажа участников**

<span id="page-11-0"></span>Текст, который выделен **жирным шрифтом**, должен быть прочитан участникам тестирования с целью стандартизации процедуры.

Комментарии, *отмеченные курсивом,* не читаются участникам тестирования. Они даны в помощь организатору.

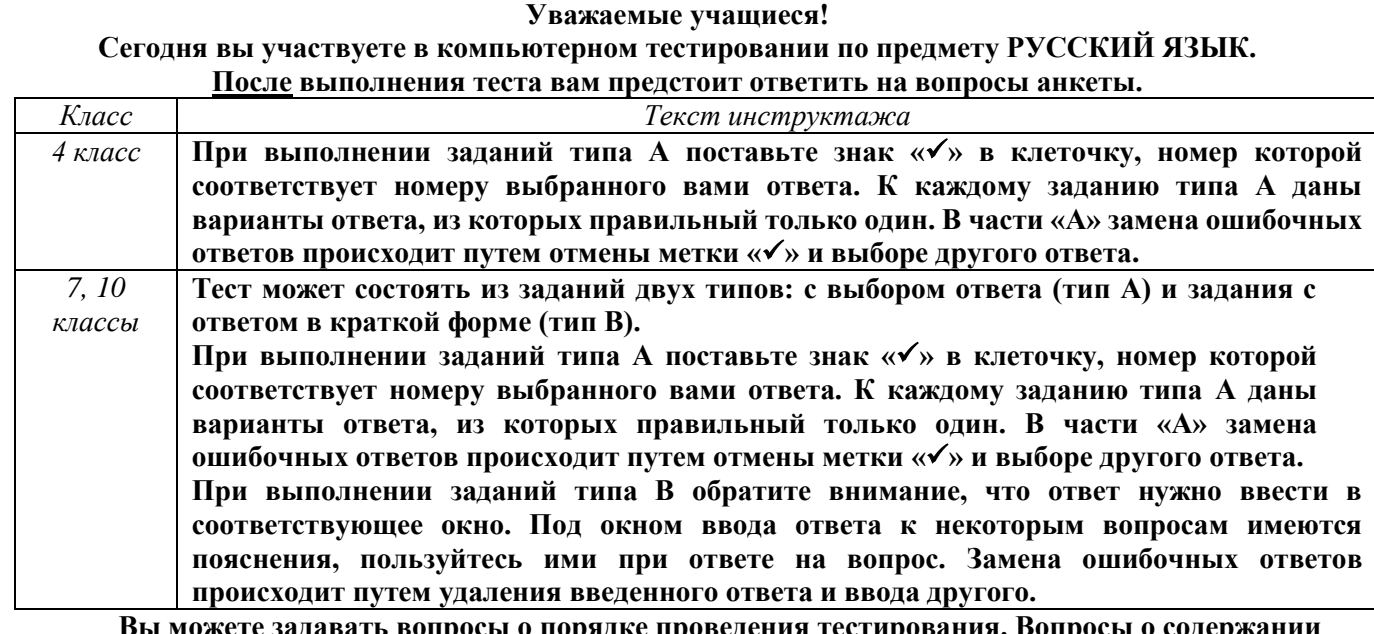

**Вы можете задавать вопросы о порядке проведения тестирования. Вопросы о содержании заданий задавать не следует.** 

**Если вы закончили работу раньше отведенного на тестирование времени, вы не должны выходить из класса без моего разрешения.**

**Вы не должны переговариваться, вставать с мест, пересаживаться, обмениваться любыми материалами и предметами, а также пользоваться мобильными телефонами и другими средствами связи.**

**Проверьте, у вас на столах должны быть черновик и ручка.**

**Начинаем подготовительный этап тестирования:**

- **1) нажмите на ярлык «Параграф 3» на экране монитора;**
- **2) введите своё имя пользователя и пароль, нажмите Ввод;**
- **3) выберите из списка курс** *для 4 класса:* **КО\_1-4\_русский\_язык\_КИМ\_2021**

*для 7 класса:* **КО\_7-9\_русский\_язык\_КИМ\_2021**

*для 10 класса:* **КО\_10-11\_русский\_язык\_КИМ\_2021;**

- **4) нажмите на название появившегося теста;**
- **5) разверните окно с содержанием теста на весь экран и подождите, пока я удостоверюсь в правильности выбранного теста;**
- **6) Не нажимайте клавишу ОК и не приступайте к работе до объявления начала тестирования.**  *(Организатор должен проверить правильность выбора теста каждым учеником).*

**Время тестирования ограничено. При нажатии клавиши ОК начнется отсчет времени:**

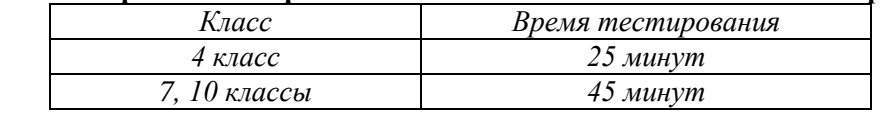

**На выполнение теста у вас есть\_\_\_\_\_\_\_\_\_\_ минут.**

**После нажатия клавиши «ЗАВЕРШИТЬ» никакие изменения в ответах невозможны. Советую для экономии времени пропускать задание, которое не удается выполнить сразу, и переходить к следующему. К выполнению пропущенных заданий можно будет вернуться, если у вас останется время. Не спешите, времени у вас достаточно!**

**Желаю удачи!**

**Теперь можно нажать клавишу ОК и приступить к выполнению заданий.**

### **Шаблоны графиков проведения тестирования в «Знак»**

<span id="page-12-0"></span>Для выбора количества потоков Координатору в ОО необходимо:

 определить количество компьютерных классов и количество подготовленных для исследования персональных компьютеров (ученические ПК должны находиться в единой локальной сети, на компьютерах должна быть установлена клиентская часть модуля «Знак» с доступом к серверу ИС «Параграф»);

 определить соотношение количества рабочих мест в компьютерных классах и учащихся в классе;

разделить учащихся на группы.

### **Шаблон графика №1.**

При использовании шаблона графика №1 весь класс проходит исследование одновременно.

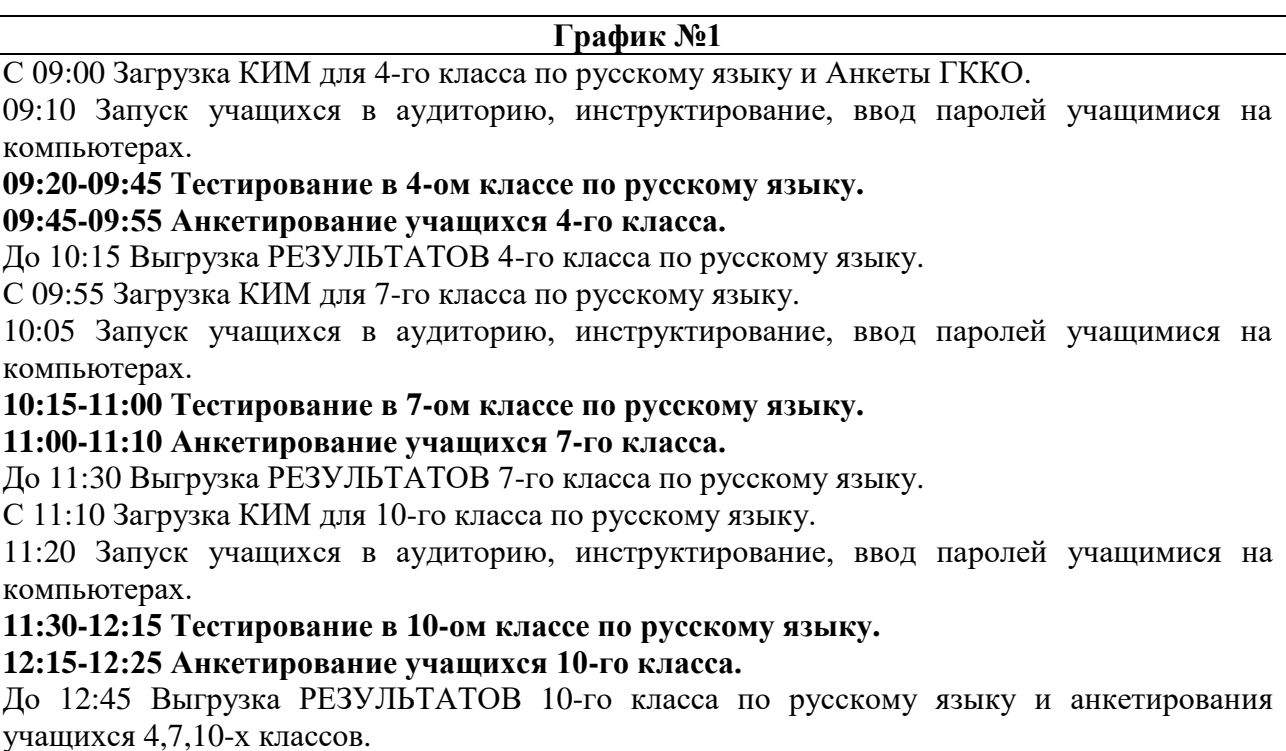

## **Шаблон графика №2**

#### **Рекомендован:**

 $\bullet$ 

- для 1-го компьютерного класса и 2-х групп при условии наличия рабочих мест для всех учащихся класса и тестировании 1-ой и 2-ой групп по очереди (сначала группа №1, затем №2)
- для 2-х компьютерных классов и 3-х групп при условии наличия рабочих мест для всех учащихся класса и тестировании группы №1 и №2 одновременно, а затем следующей по очереди группы № 3.

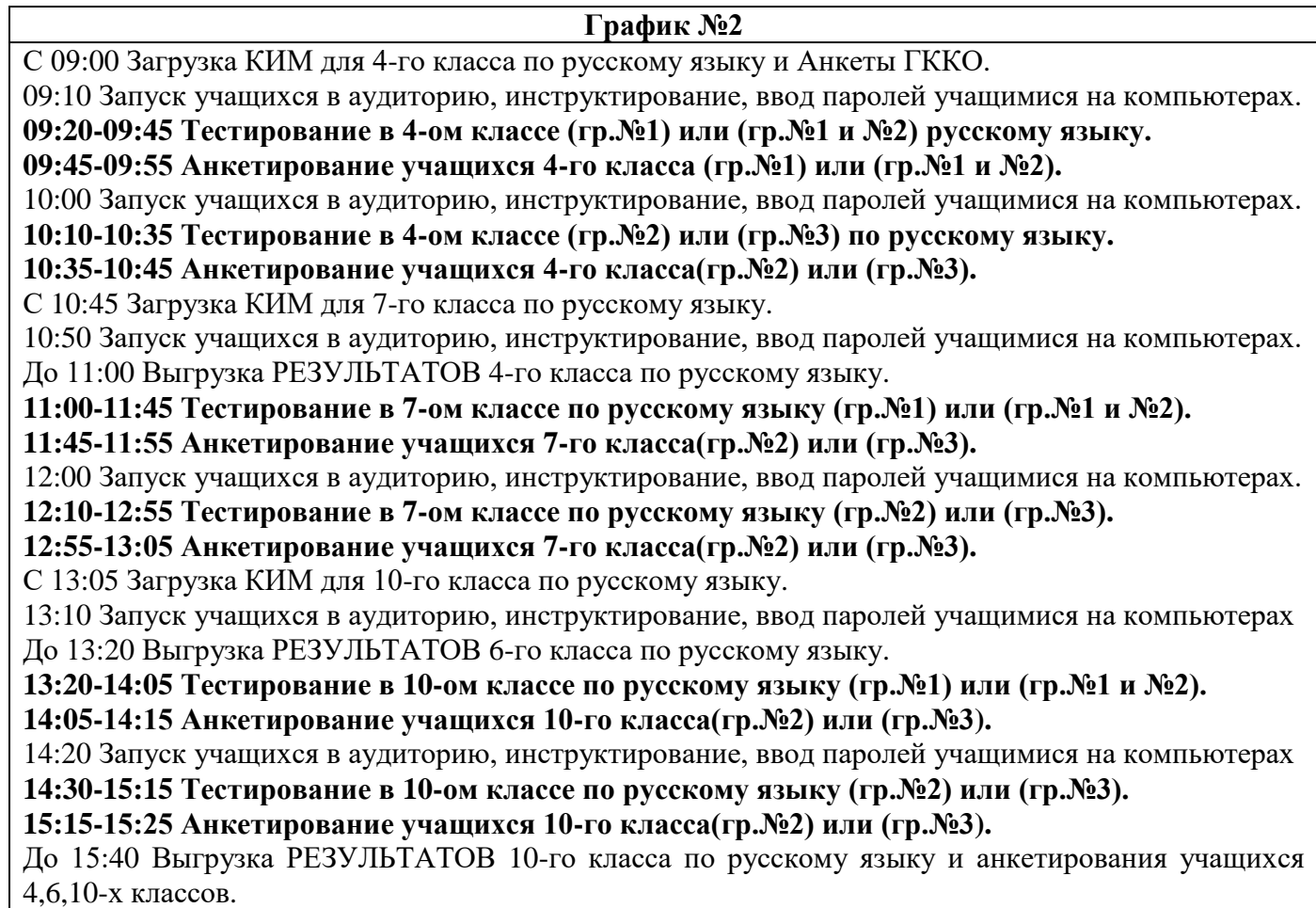

*Внимание*! Если в ОО отсутствует(ют) какая-либо из параллелей, указанных в графике, то для данного ОО возможно составление персонального графика проведения тестирования.

## **Календарь по подготовке к тестированию ГККО**

<span id="page-14-0"></span>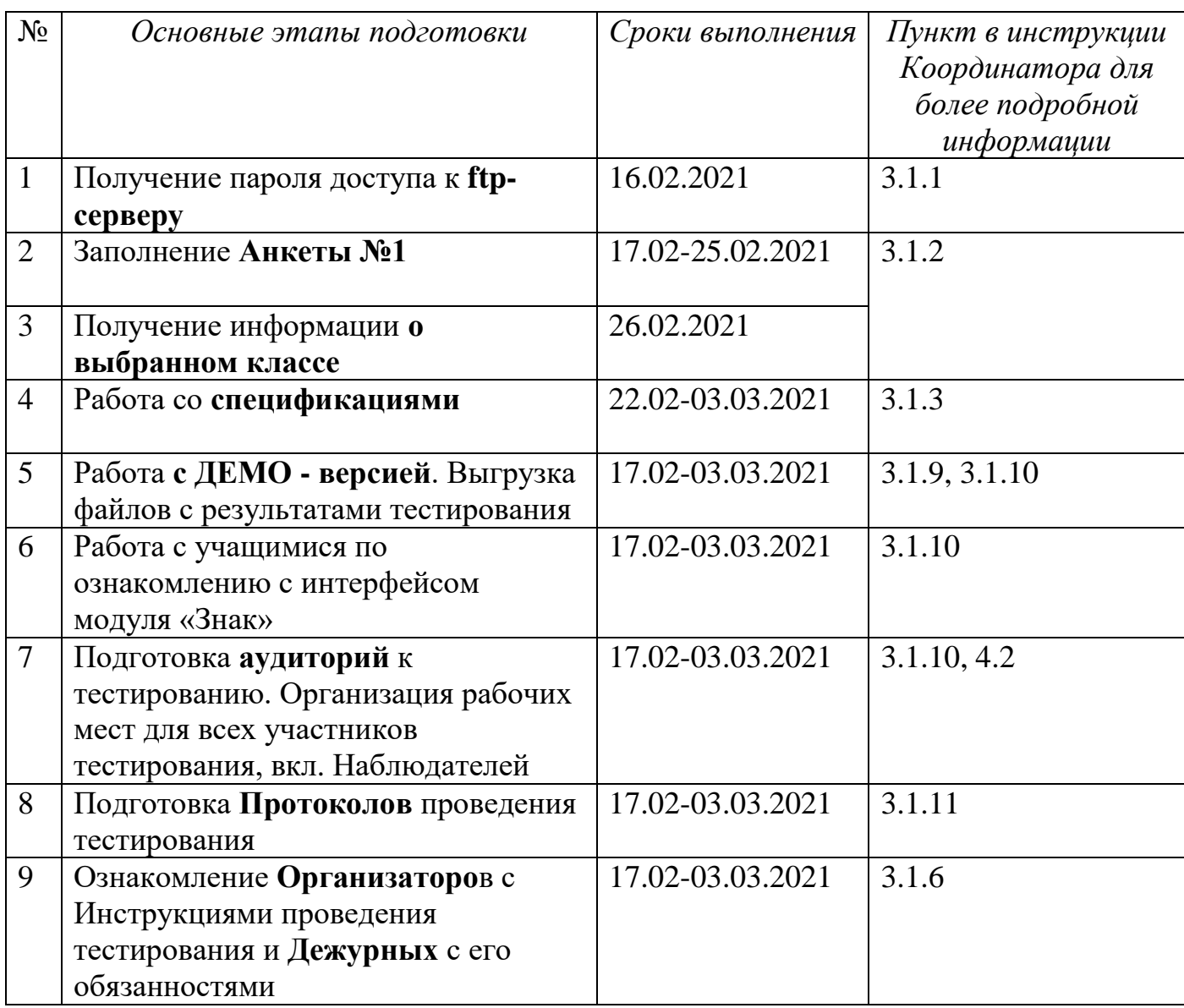

## **ВНИМАНИЕ!**

# **ЗА ТРИ ДНЯ до тестирования**

- Заполнение **Анкеты №2** «Сообщение информации о выходе эксперта на тестирование» (п.3.1.12)

- Размещение **приказа о назначении Организаторов** тестирования на ftp-сервере  $(\text{п.3.1.5})$ 

## **День тестирования**

- Работа в соответствии с **Графиком** тестирования
- Отправка **Протоколов** проведения тестирования на ftp-сервер
- Отправка **Служебных записок** на ftp-сервер (при их наличии)

# <span id="page-15-0"></span>**Инструкция для технического специалиста ОО по генерации учетных записей для обучающихся для входа в ИС «Параграф»**

## **1. Общие положения**

1.1 Модуль «Знак» встроен в ИС «Параграф» (все приложения «Знак» вызываются посредством клиента ИС «Параграф», аналогично классному журналу и др.)

- компьютеры, на которых будет проводиться тестирование, должны быть в одной локальной сети с сервером ИС «Параграф»;
- на компьютерах, на которых будет проводиться тестирование, должна быть установлена клиентская часть ИС «Параграф»;

1.2 Для прохождения тестирования обучающиеся должны заходить в программу тестирования через ИС «Параграф» под своей учетной записью и паролем:

- для обучающихся необходимо сгенерировать учетные записи и пароли для входа в ИС «Параграф»;
- обучающимся необходимо сообщить их учетные записи.

## **2. Подготовка учетных записей для учеников.**

Для подготовки учетных записей для учеников необходимо:

- 2.1.Войти в ИС «Параграф» под учетной записью, имеющей доступ к приложению «Администрирование пользователей».
- 2.2.Нажать кнопку «Обучающиеся»

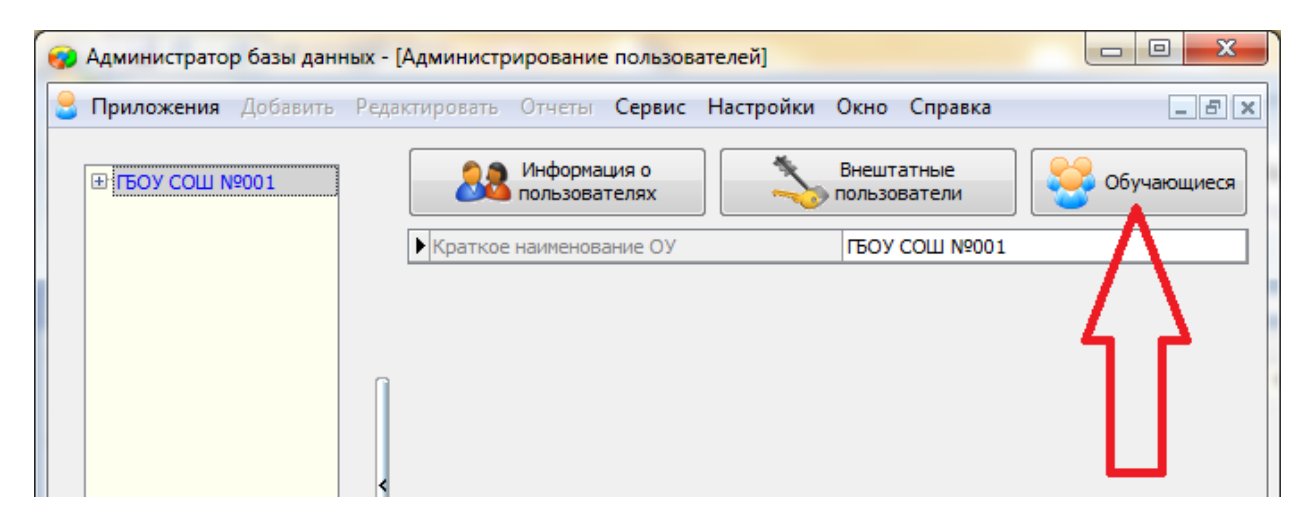

- 2.3.В открывшемся окне, для каждого учебного коллектива, который должен будет пройти тестирование необходимо:
	- 2.3.1. Выбрать учебный коллектив

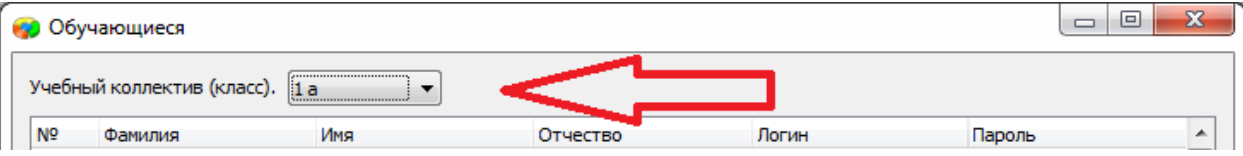

2.3.2. Задать пароли для обучающихся. Одним из двух способов: вручную, либо автоматически.

> - Чтобы задать пароль вручную нужно кликнуть по полю «Пароль» в строке соответствующего ученика и ввести пароль (не менее 6 символов).

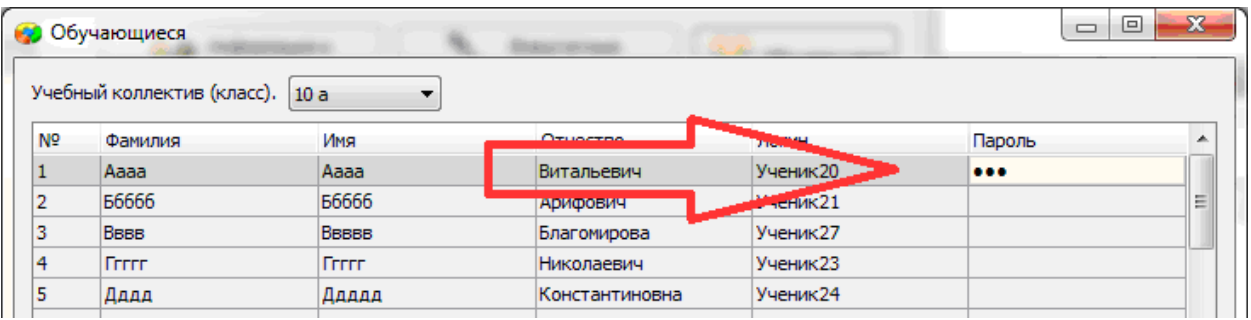

- Чтобы задать пароль автоматически необходимо нажать кнопку «Генерация паролей» и выбрать режим генерации.

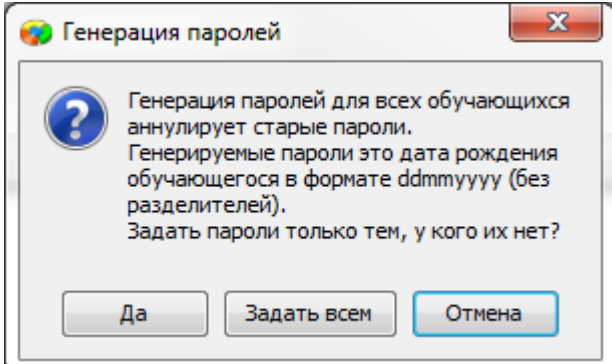

Нажатие на кнопку «Задать всем» сгенерирует пароли для всего класса.

Например, после генерации пароля для ученика «Ггггг» с датой рождения 12.12.2006, его пароль будет «12122006».

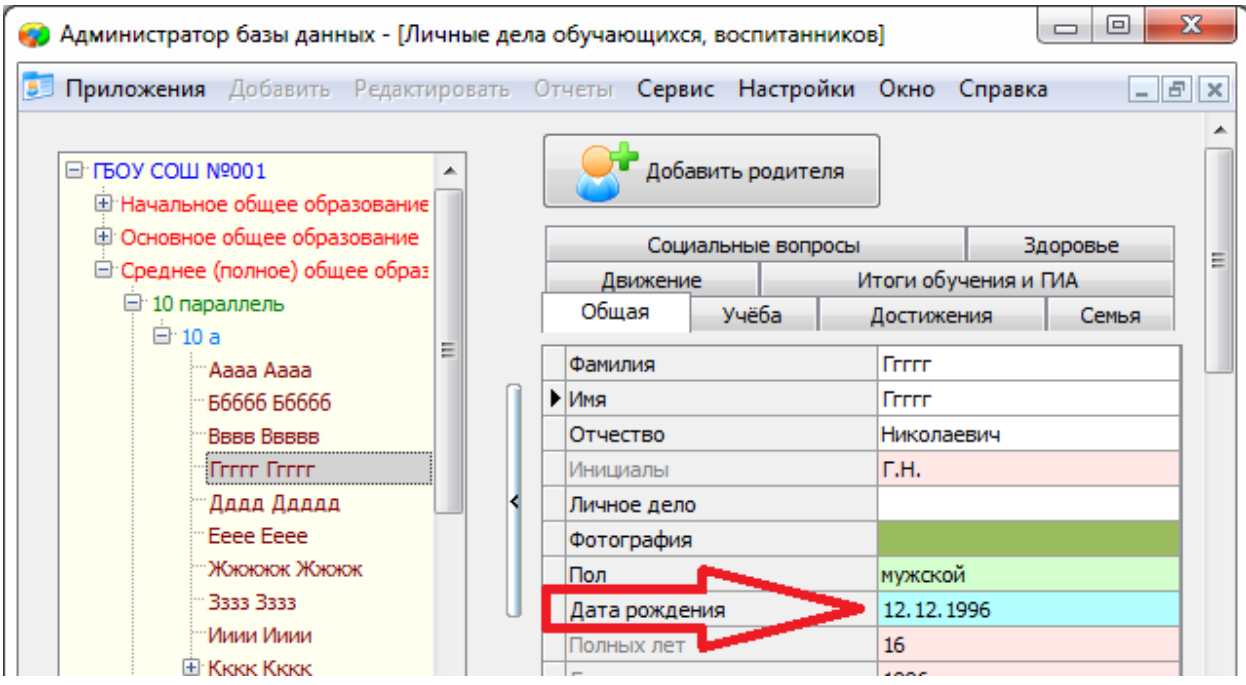

2.3.3. Сохранить изменения, нажав кнопку «Сохранить».

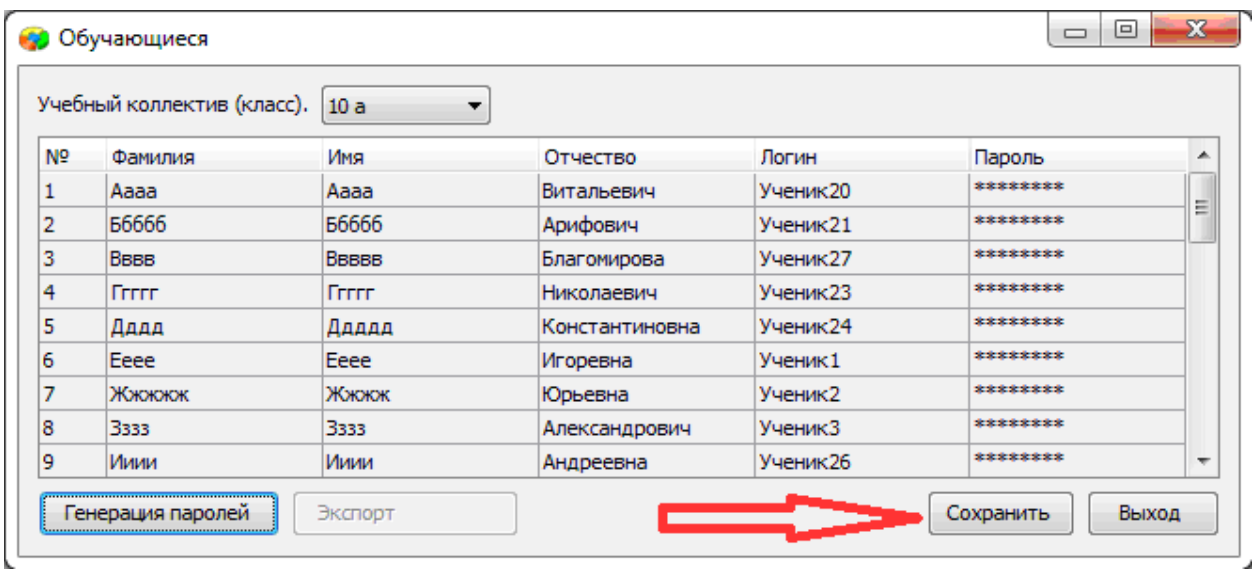

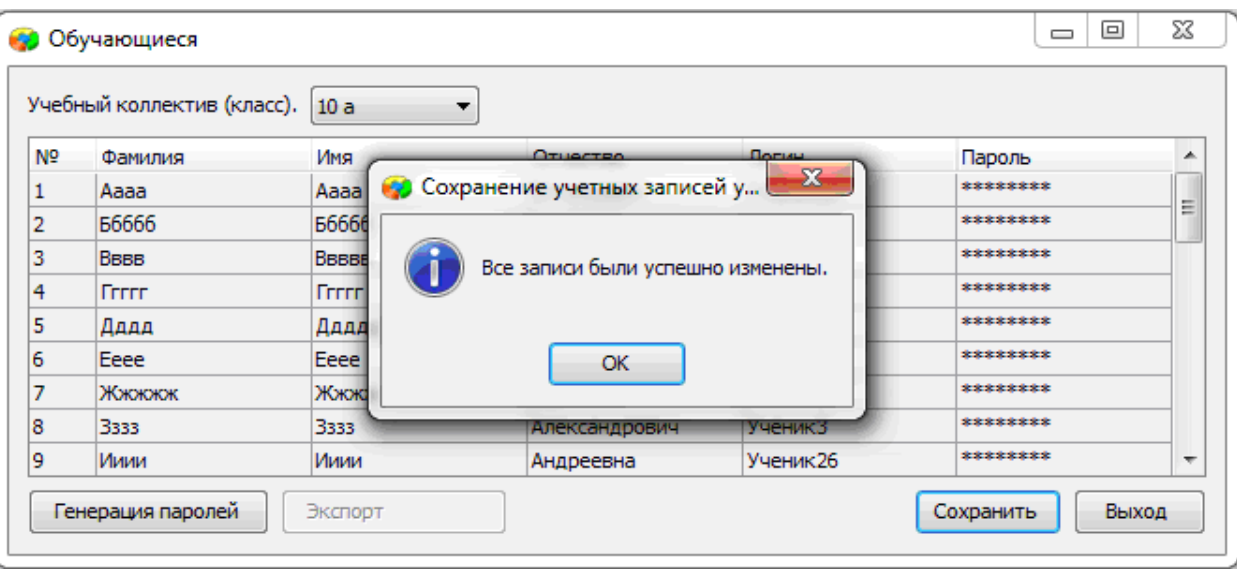

### **3. Передача учетных записей ученикам.**

- 3.1.Войти в ИС «Параграф» под учетной записью имеющей доступ к приложению «Администрирование пользователей».
- 3.2.Нажать кнопку «Обучающиеся»

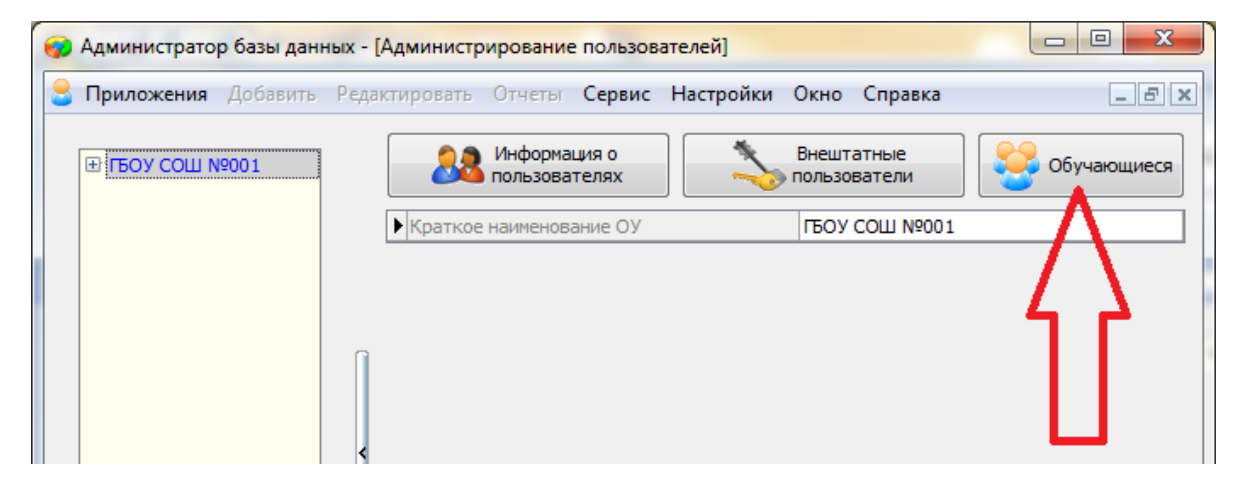

3.3.В открывшемся окне выбрать учебный коллектив

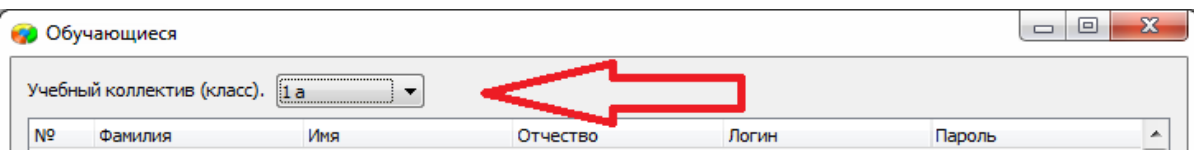

# 3.4.Нажать кнопку «Экспорт»

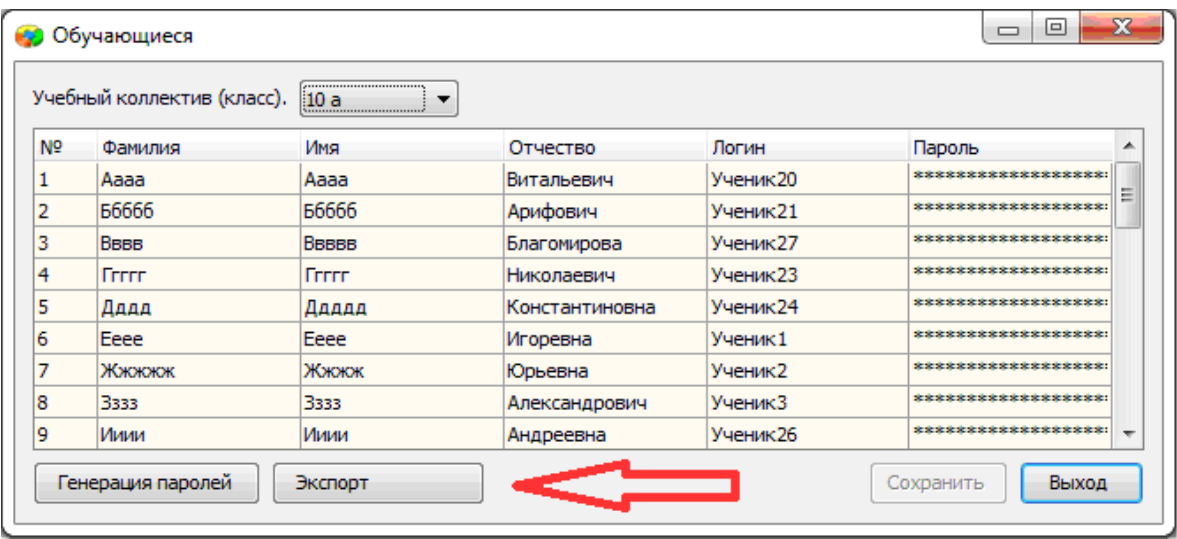

В результате будет сгенерирован файл электронной таблицы вида:

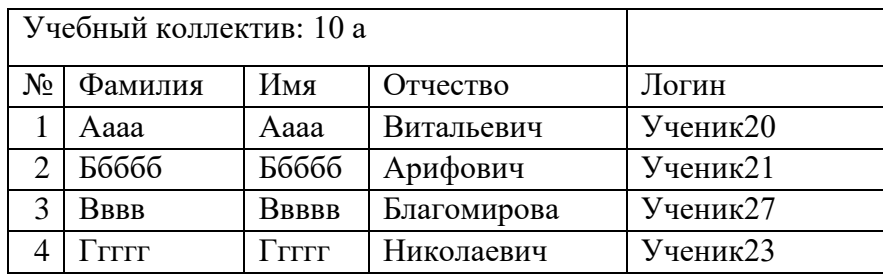

ИС «Параграф» не хранит пароль ученика в явном виде.

# <span id="page-19-0"></span>**Инструкция для технического специалиста ОО по работе с модулем «Знак» при загрузке КИМ и выгрузке результатов тестирования**

I. Загрузка КИМ

*ВНИМАНИЕ* В инструкции используются скриншоты с названием *демоверсии по литературному чтению*. Для описания алгоритма действий название теста не имеет значения. Название используется только для примера.

Техническому специалисту ОО необходимо произвести импорт *теста* с сервера *95.161.28.4 ftp://ege.spb.ru (следует использовать файловый менеджер* FileZilla). Для импорта теста требуется:

1. Запустить «Параграф» с использованием меню *Пуск → Программы →Параграф →Клиент →Параграф 3* или использовать *Ярлык.*

2. В окне авторизации требуется ввести имя пользователя и пароль. Обратите внимание, что логин и пароль должны быть с соответствующими правами доступа к приложениям Модуля «Знак» ИС «Параграф».

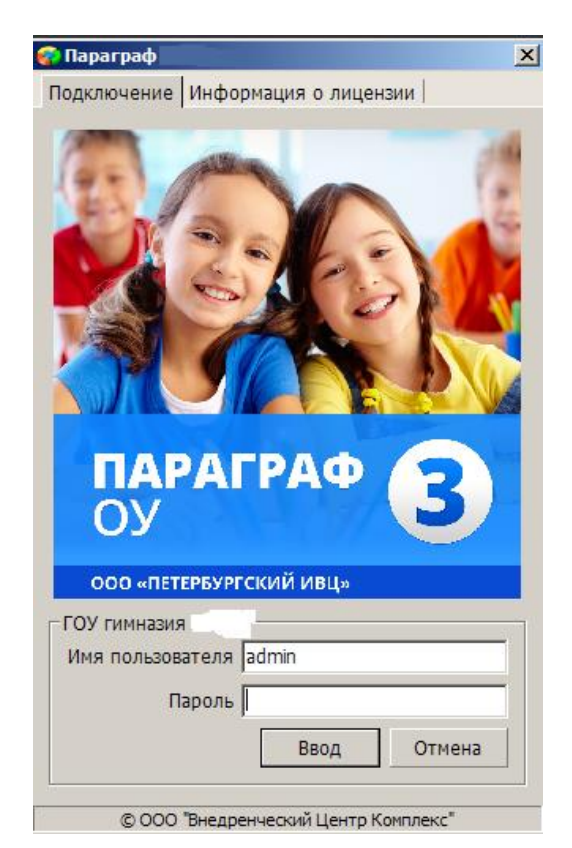

Рисунок 1

3. В появившемся окне необходимо выбрать пункт *«Тесты» и* щелкнуть по кнопке.

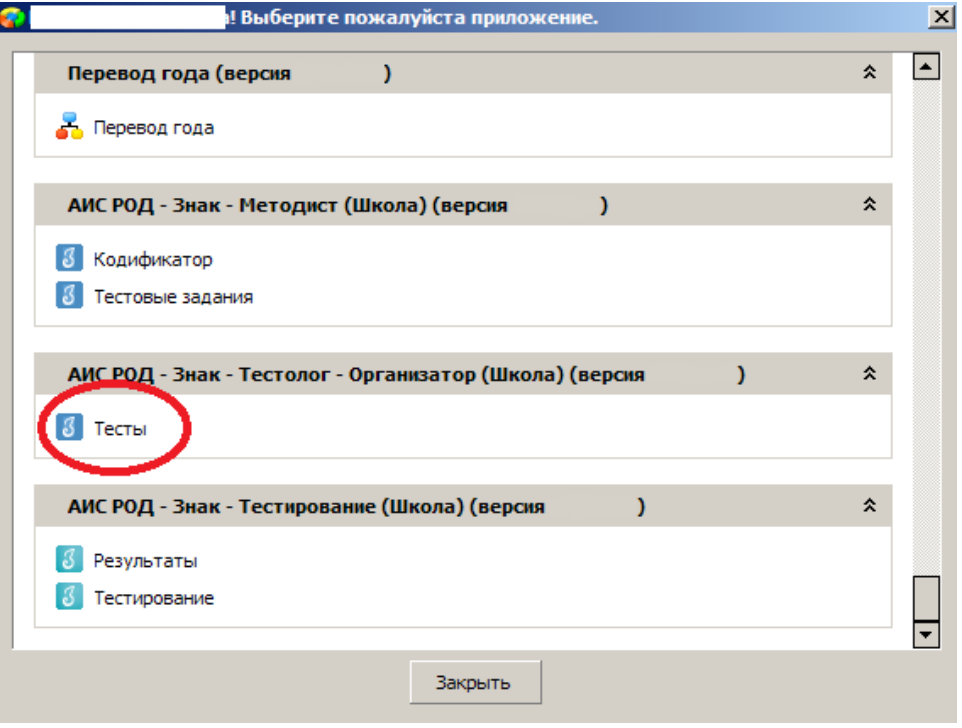

Рисунок 2

4. В окне «Список тестов» щелкнуть по кнопке «Импорт», в результате чего будет открыто стандартное окно «Открыть»:

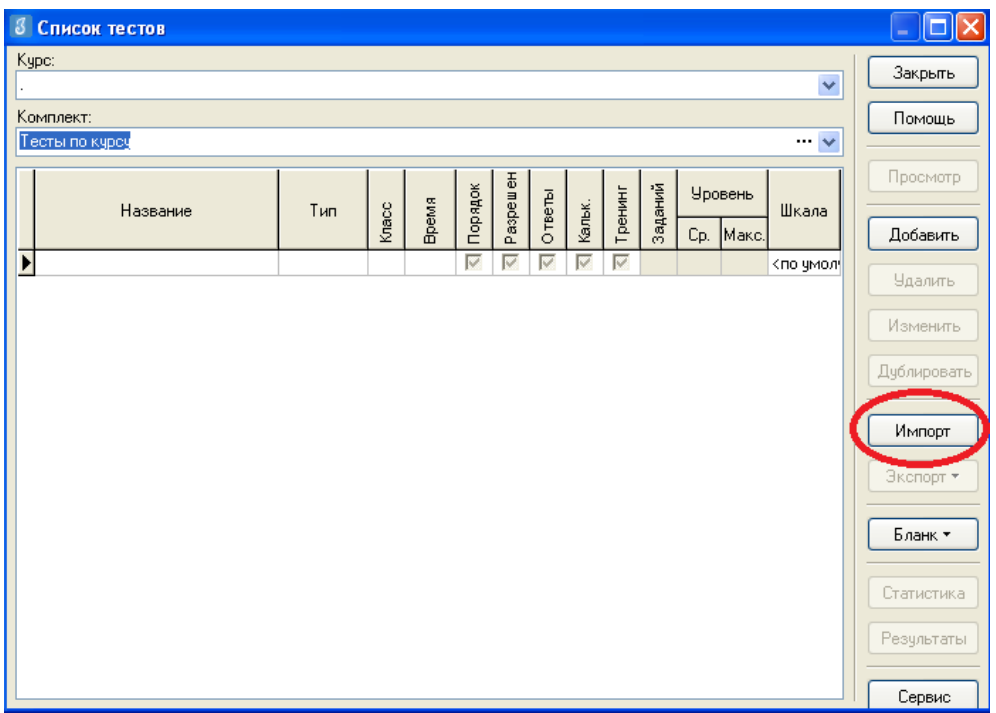

Рисунок 3

5. Необходимо выбрать папку, содержащую тест (на рис.4 эта папка называется «Тесты Знак»), выбрать файл .ut с названием теста и нажать «Открыть».

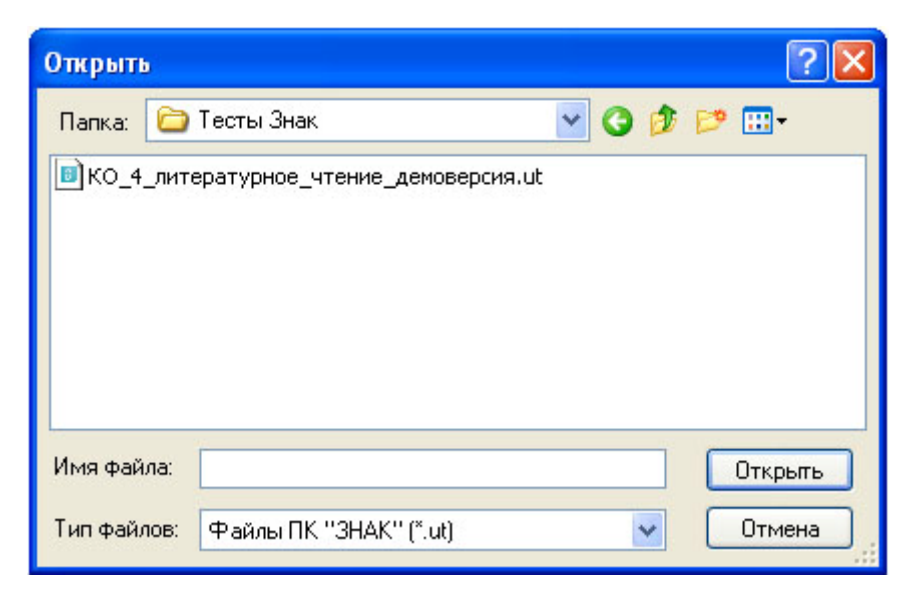

Рисунок 4

6. В окне «Подтверждение» пользователю будет предоставлена информация об импортируемом тесте. По команде «Да» начнется процедура импорта.

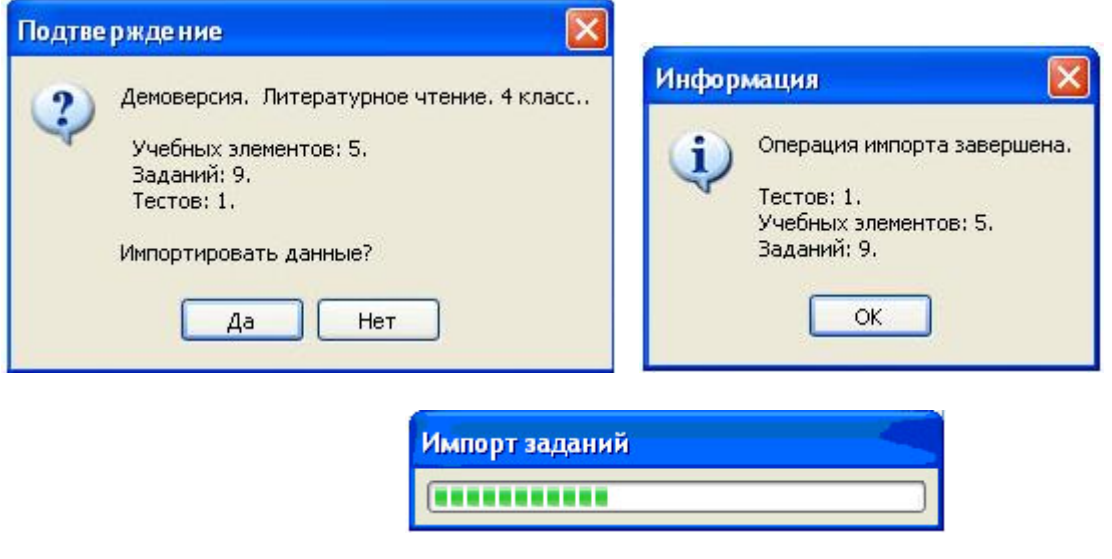

Рисунок 5

7. После импорта в окне «Список тестов» необходимо проверить наличие загруженного «Курса» и теста.

Иногда для обновления базы следует щелкнуть по кнопке «Закрыть» окна «Список тестов» и выбрать «Тесты» еще раз.

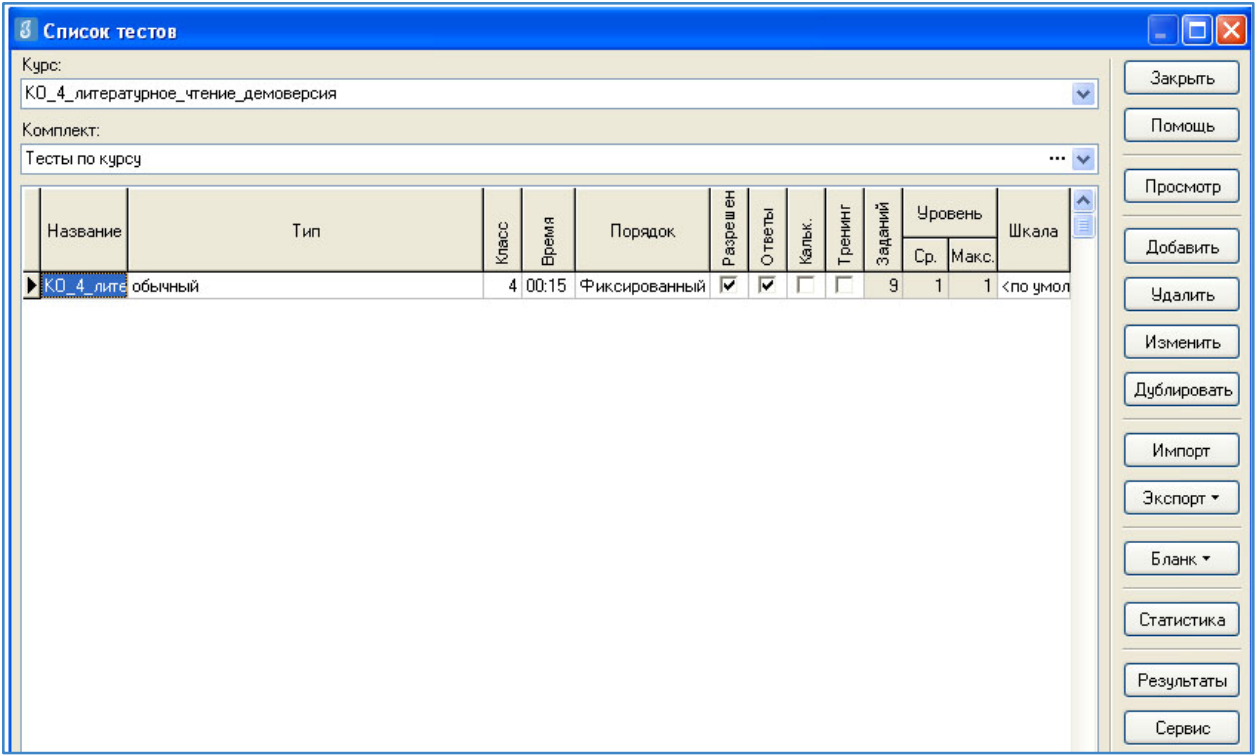

#### Рисунок 6

В день тестирования техническому специалисту необходимо:

1. Запустить на каждом компьютере обучающегося программу «Тестирование» при помощи клиентской части или ярлыка для запуска по сети.

2. Произвести импорт диагностических тестов по предметам с сервера *95.161.28.4 ftp://ege.spb.ru (в соответствии с пунктами* раздела I «Загрузка КИМ»)

*ВНИМАНИЕ, НЕ ЗАБУДЬТЕ ПРЕДУПРЕДИТЬ УЧАЩИХСЯ!* Кнопку *«Завершить»* требуется нажать только после выполнения всего теста. При нажатии на данную кнопку программа спросит подтверждение закрытия теста, а также уведомит о номерах вопросов теста, на которые не были получены результаты:

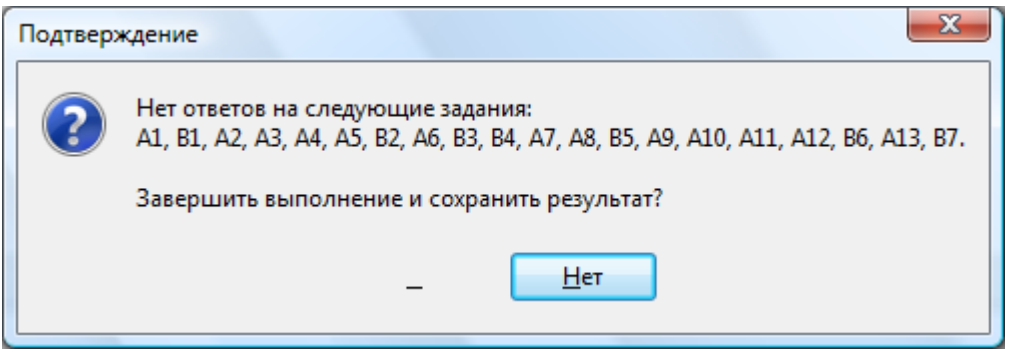

Рисунок 7

Для завершения теста учащийся нажимает кнопку «да», для возврата в режим «тестирования» - «нет».

#### II. ЭКСПОРТ РЕЗУЛЬТАТОВ ТЕСТИРОВАНИЯ

Для экспорта результатов тестирования т техническому специалисту следует:

1. Запустить ИС «Параграф» с использованием меню «Пуск»: Пуск →Программы→ Параграф → Клиент → Параграф 3 или использовать Ярлык. Обратите внимание, что логин и пароль должны быть с соответствующими правами доступа к приложениям Модуля «Знак» ИС «Параграф».

2. В окне авторизации ввести имя и пароль.

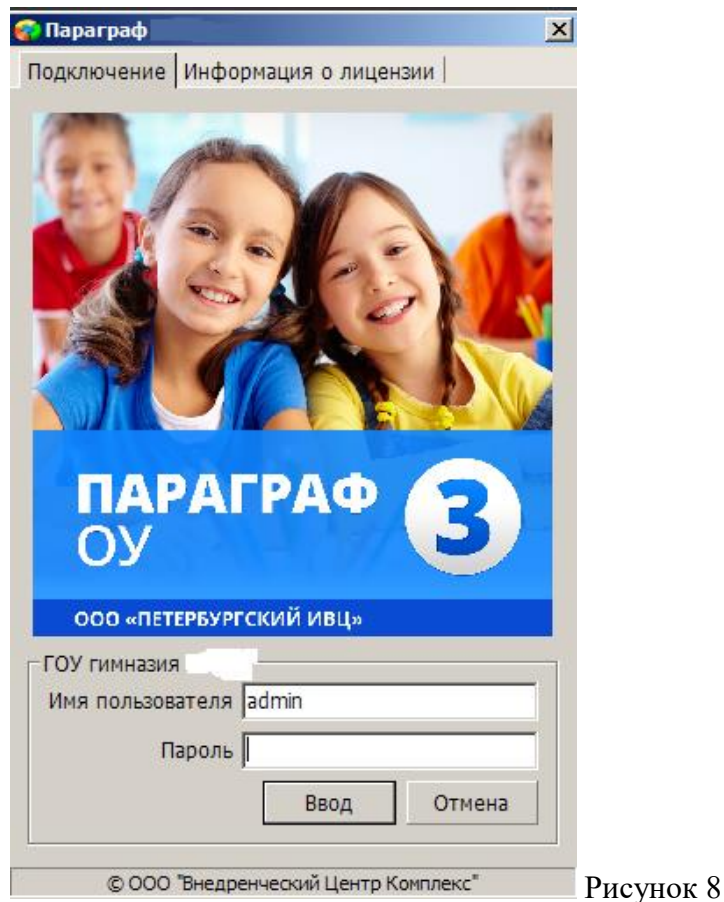

3. Щелкнуть по кнопке «Результаты».

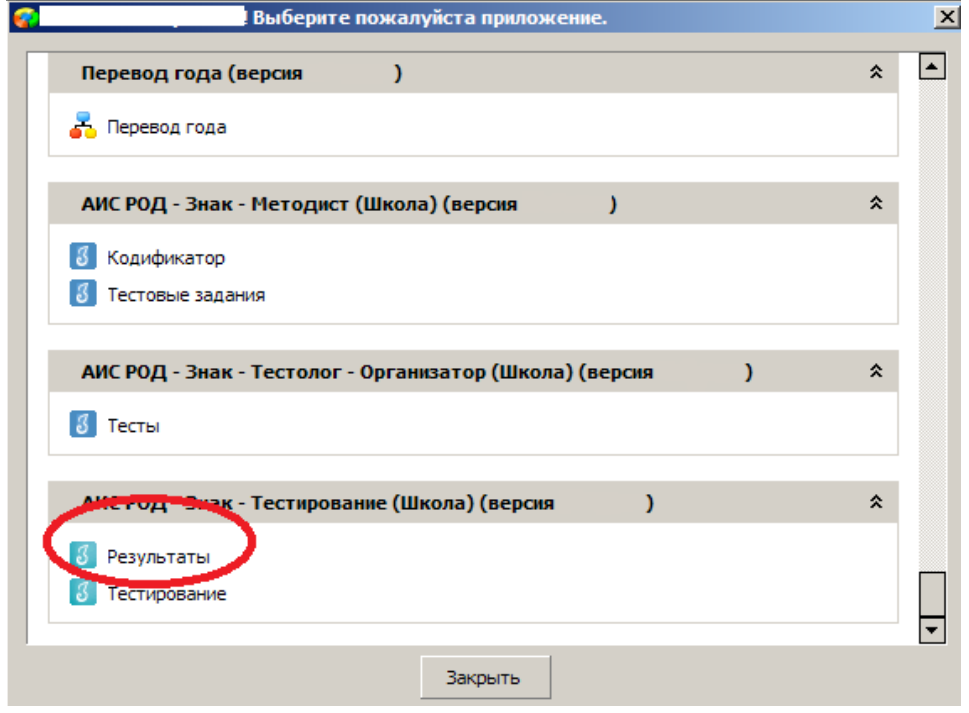

Рисунок 9

4. В поле «Курс» следует выбрать наименование курса.

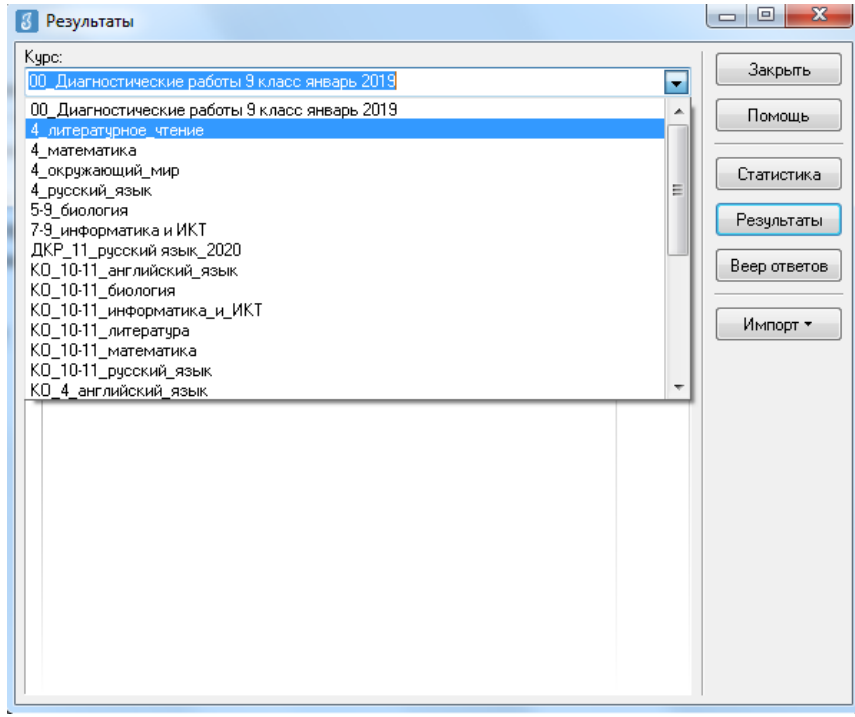

Рисунок 10

5. В таблице будут отображаться все варианты теста. После выделения варианта теста следует щелкнуть по кнопке «Результаты».

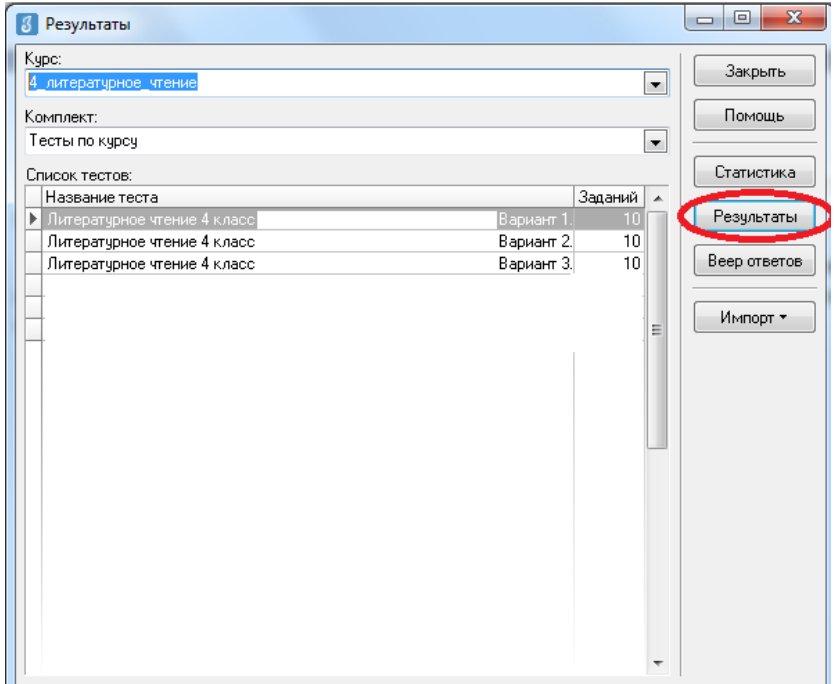

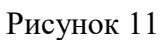

6. В окне, содержащем результаты выполнения данного теста обучающимися, следует щелкнуть правой кнопкой мыши, в контекстном меню выбрать команду «Экспорт» и в подменю выбрать команду «Всех результатов во внешний файл».

|       | Учашийся           |                          | Баллы   |       | Выполнены       |                            |          |           |                 |                            | Невыпол-       |                            |                                  |                  | ۰ | Закрыть               |
|-------|--------------------|--------------------------|---------|-------|-----------------|----------------------------|----------|-----------|-----------------|----------------------------|----------------|----------------------------|----------------------------------|------------------|---|-----------------------|
|       |                    | <b>The Property</b><br>٢ | Набрано | Maic. | Верно           |                            | Частично |           | Неверно         |                            | нявшиеся       |                            | Интервал                         | Лата             |   | Помошь                |
| Knacc |                    |                          |         |       | Кол.            | $\boldsymbol{\mathcal{U}}$ | Кол.     | $\!\! \%$ | Кол.            | $\boldsymbol{\mathcal{U}}$ | Кол.           | $\boldsymbol{\mathcal{U}}$ |                                  |                  |   |                       |
| 93    | Живаева Екатерина  | 2                        | 7       | 15    | 7               | 46.7                       |          |           | 4               | 26.7                       | 4              |                            | 26.7 00:32:28                    | 02.12.2010       |   | Просмотр              |
| 93    | Кошелева Елизавета | 3                        | 9       | 15    | 9               | 60                         |          |           | 5               | 33.3                       | 1              |                            | 6.7 00:33:47                     | 02.12.2010       |   |                       |
| 93    | Новиков Михаил     | 3                        | 9       | 15    | 9               | 60                         |          |           | ĥ               | 40                         |                |                            | 00:30:09                         | 14.01.2011       |   | Beon                  |
| 93    | Миняев Олег        | 3                        | 8       | 15    | 8               | 53.3                       |          |           | 5               | 33.3                       | $\overline{2}$ |                            | 13.3 00:31:42                    | 02.12.2010       |   |                       |
| 93    | Устимова Ольга     | 3                        | 9       | 15    | 9               | 60                         |          |           | 5               | 33.3                       | 1              |                            | 6.7 00:30:55                     | 02.12.2010       |   | Изменить              |
| 93    | Обелец Виталий     | 4                        | 13      | 15    | 13              | 86.7                       |          |           | $\overline{2}$  | 13.3                       |                |                            | 00:32:34                         | 14.01.2011       |   |                       |
| 93    | Селезнев Евгений   | 4                        | 12      | 15    | 12 <sup>1</sup> | 80                         |          |           | 31              | 20 <sup>1</sup>            |                |                            | 00:31:39                         |                  |   | Hanove                |
| 93    | Рюмкин Эмиль       | 4                        | 13      | 15    | 13              | 86.7                       |          |           |                 | 2122                       |                |                            | 00:17:09                         | <b>B</b> Печать  |   |                       |
| 93    | Алексеева Мария    | 4                        | 12      | 15    | 12              | 80                         |          |           | в файл MS Excel |                            |                |                            |                                  | <b>В</b> Экспорт |   |                       |
| 93    | Левлюк Анастасия   | $\overline{4}$           | 13      | 15    | 13              | 86.7                       |          |           | в RTF-файл      |                            |                |                            |                                  |                  |   | Параметры выставления |
| 93    | Малышева Юлия      | $\ddot{4}$               | 12      | 15    | 12              | 8ť                         |          |           | в HTML-файл     |                            |                |                            |                                  | 2.14.2010        |   |                       |
| 93    | Завьялов Никита    | 4                        | 11      | 15    | 11              | 73.1                       |          |           |                 |                            |                |                            | Всех результатов во внешний файл | 2.12.2010        |   |                       |
| 93    | Нестерчк Сергей    | 4                        | 13      | 15    | 13              | 86.7                       |          |           | č٦              | ਕਰ                         |                |                            | 00.21.01                         | $-2.12.2010$     |   |                       |
| 93    | Васюков Илья       | 4                        | 13      | 15    | 13              | 86.7                       |          |           | $\overline{c}$  | 13.3                       |                |                            | 00:31:53                         | 14.01.2011       |   |                       |
| 93    | Рыжова Дарья       | 4                        | 12      | 15    | 12              | 80                         |          |           | ă               | 20                         |                |                            | 00:28:12                         | 14 01 2011       |   |                       |
| 93    | Дмитриев Филипп    | 5                        | 14      | 15    | 14              | 93.3                       |          |           | 1               | 6.7                        |                |                            | 00:23:50                         | 14.01.2011       |   |                       |
| 93    | Новикова Анастасия | 5                        | 14      | 15    | 14              | 93.3                       |          |           | $\mathbf{1}$    | 6.7                        |                |                            | 00:19:14                         | 02.12.2010       |   |                       |
| 93    | Коротыгин Михаил   | 5                        | 14      | 15    | 14              | 93.3                       |          |           | $\mathbf{1}$    | 6.7                        |                |                            | 00:18:44                         | 14.01.2011       |   |                       |
| 93    | Касснер Александр  | 5                        | 14      | 15    | 14              | 93.3                       |          |           | $\mathbf{1}$    | 6.7                        |                |                            | 00:32:25                         | 14.01.2011       |   |                       |
| 93    | Соколов Иван       | 5                        | 14      | 15    | 14              | 93.3                       |          |           |                 | 6.7                        |                |                            | 00:27:25                         | 14.01.2011       |   |                       |
|       | Гайфулина Зарина   | 5                        | 14      | 15    | 14              | 93.3                       |          |           | $\mathbf{1}$    | 6.7                        |                |                            | 00:28:39                         | 02.12.2010       |   |                       |
| 93    |                    |                          | 15      | 15    | 15              | 100                        |          |           |                 |                            |                |                            | 00:29:11                         | 02.12.2010       |   |                       |
| 93    | Гайфулина Алина    | 5                        |         |       |                 |                            |          |           |                 |                            |                |                            |                                  |                  |   |                       |

Рисунок 12

7. В окне «Сохранить как» выбрать папку для сохранения файла.

*ВНИМАНИЕ* Имя файла изменять нельзя. Автоматически в название дублируется краткое наименование ОО.

8. По окончании тестирования Технический специалист передает результаты учащихся из ИС «Параграф» в СПбЦОКОиИТ путем размещения файлов с результатами в папку otvety на сервер *95.161.28.4 ftp://ege.spb.ru* в соответствии с внутришкольным графиком.

# <span id="page-26-0"></span>**Инструкция для технического специалиста ОО по установке файлового менеджера FileZilla и работе с ним**

- 1. Для начала работы с **FileZilla** загрузите архив на компьютер, который будет использоваться для обмена данными с ftp-сервером.
- 2. Распакуйте архив **FileZillaPortable.exe.** В папке с программой найдите файл FileZillaPortable.exe и запустите его. Программа установится на ваш компьютер со всеми необходимыми настройками.
- 3. Для установления соединения в появившемся окне, в левом верхнем углу, нажмите **«Файл» -> «Менеджер сайтов».**

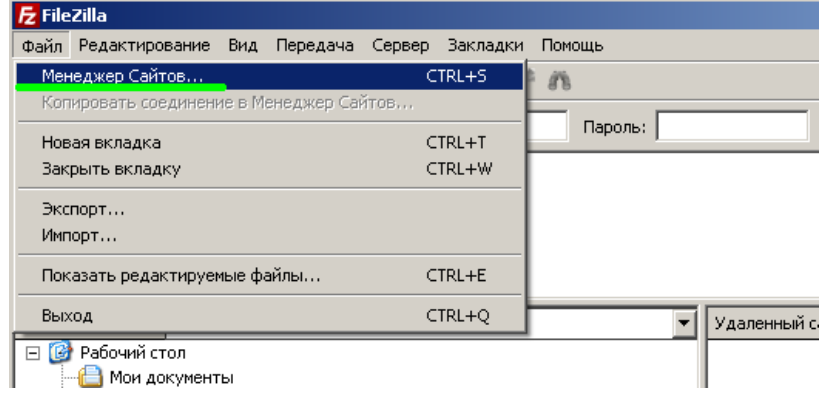

4. Чтобы подключится к ftp-серверу, нажмите кнопку **«Соединиться»** в появившемся окне (введите логин, пароль и IP-адрес).

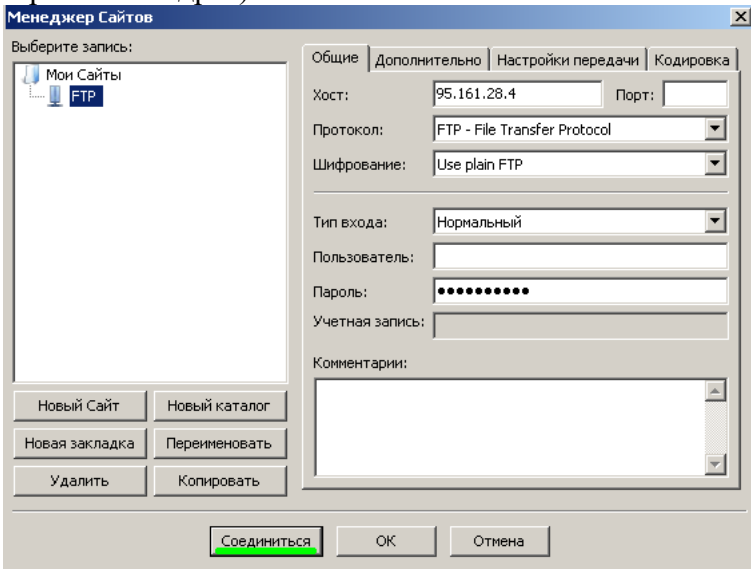

5. При успешном соединении в правой части окна будут расположены доступные на сервере папки — **«КIM»** и **«Otvety»**. В левой части отразится содержимое вашего компьютера.

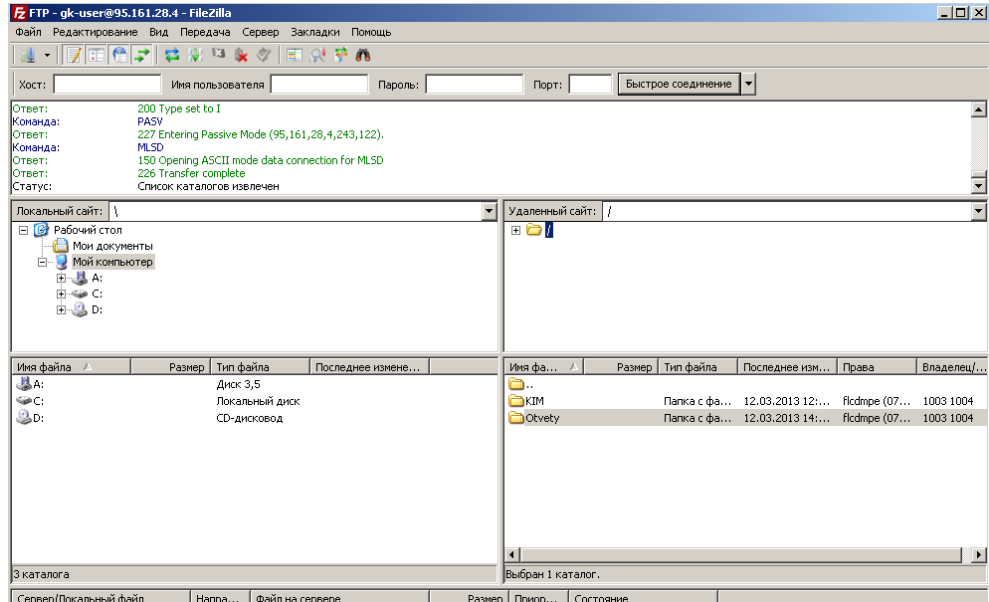

6. Скачать файл с сервера или загрузить его можно простым перетаскиванием мышью или, кликнув на файл правой кнопкой мыши, в контекстном меню выбрать нужное действие (скачать/закачать). В случае, если в окне ftp-сервера не отображаются нужные для скачивания файлы, следует закрыть файловый менеджер и открыть его заново.

*Внимание! Загрузка КИМ производится из папки* **КIM***, выгрузка результатов тестирования – в папку Otvety. Ниже представлена структура каталогов на ftp-сервере [ftp://ege.spb.ru](ftp://ege.spb.ru/) на момент проведения тестирования:*

**КIM**

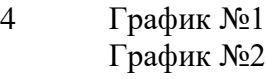

- 7 График №1 График №2
- 10 График №1 График №2

### **Otvety**

- 4 График №1 График №2
- 7 График №1 График №2
- 10 График №1 График №2